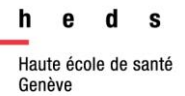

# **Alertes et Flux RSS**

# Guide d'utilisation

# Table des matières

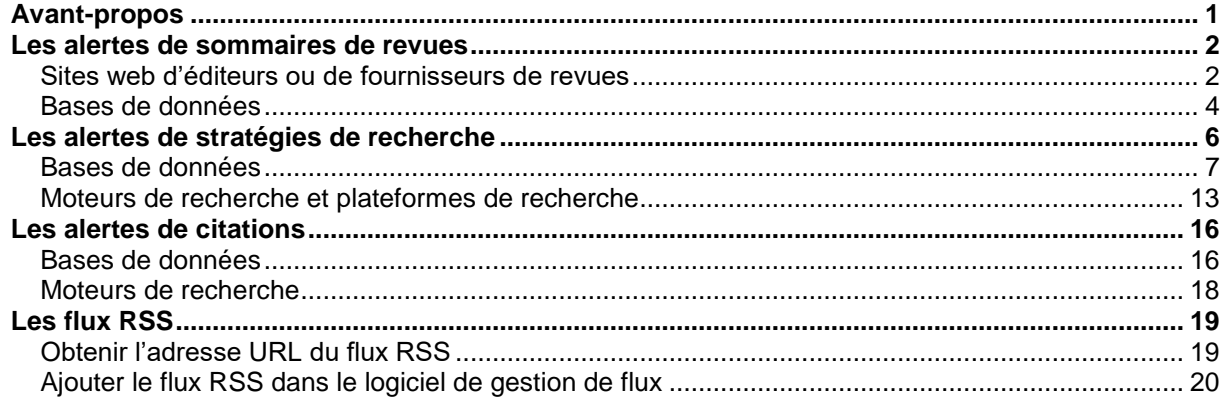

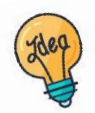

Tutoriels et guides sur les pages web de la Bibliothèque et sur Moodle.

**HEdS-Genève** Haute école de santé Genève 47, av. de Champel 1206 Genève +41 22 558 51 40

25, rue des Caroubiers 1227 Carouge +41 22 558 51 55

biblio.heds@hesge.ch www.hesge.ch/heds

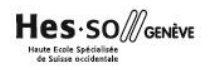

# <span id="page-1-0"></span>Avant-propos

### Qu'est-ce que de la veille ?

La veille est un ensemble de dispositifs informatiques automatisés visant à rester informé·e·s des actualités dans un domaine ou champ d'intérêt précis.

#### Quels sont les avantages de la veille ?

- ❖ Pas besoin de consulter différents sites ou bases de données
- ❖ L'information est mise à jour en temps réel
- ❖ Pas de risque de manquer une actualité
- ❖ Utilisation simple et pratique

#### Comment faire de la veille ?

Il existe différents outils pour faire de la veille : les alertes, les newsletters, les réseaux sociaux, les listes de diffusion, etc.

#### Qu'est-ce qu'une alerte ?

Une alerte est un service qui permet notamment d'être tenu·e·s informé·e·s des actualités d'un site web ou d'un blog et des nouvelles parutions d'une base de données ou d'un moteur de recherche. Les informations sont transmises par e-mail ou via des flux RSS. Il existe plusieurs types d'alertes, dont :

- ❖ Les alertes de sommaires de revues
- ❖ Les alertes de stratégies de recherche
- ❖ Les alertes de citations

#### Qui propose des alertes ?

Les alertes sont proposées par un grand nombre de sites web et de bases de données, notamment ceux proposant un accès à l'information scientifique.

#### Comment s'abonner à une alerte ?

Chaque plateforme propose son propre service d'alertes. Le fonctionnement peut donc être différent d'un support à l'autre. Dans tous les cas, l'utilisateur·trice doit enregistrer et paramétrer son alerte directement sur le site web ou la base de données.

# <span id="page-2-0"></span>Les alertes de sommaires de revues

Il est possible de recevoir une alerte à chaque fois que le sommaire d'un nouveau numéro de la revue choisie est publié.

Ces alertes peuvent notamment être proposées sur le site web de l'éditeur ou du fournisseur de la revue, sur certaines bases de données ou sur des sites web spécialisés dans les sommaires de revues.

<span id="page-2-1"></span>Sites web d'éditeurs ou de fournisseurs de revues

Exemple de ScienceDirect de l'éditeur Elsevier Masson

Certains sites d'éditeur ou de fournisseurs de revues proposent des alertes de sommaires de revues. Bien que la marche à suivre diffère d'une revue à l'autre, le cheminement global pour créer une alerte est le même. Voici donc un exemple avec la revue *Midwifery* [sur la plateforme](https://www.sciencedirect.com/journal/midwifery)  [ScienceDirect](https://www.sciencedirect.com/journal/midwifery) de l'éditeur Elsevier Masson.

- ➢ Aller sur le site de l'éditeur ou du fournisseur de la revue à surveiller. (En cherchant le nom de la revue sur [Swisscovery](https://hesso.swisscovery.slsp.ch/discovery/search?vid=41SLSP_HES:VU1) et en filtrant par type de ressource « périodiques »)
- ➢ Cliquer sur le lien qui permet de créer l'alerte. Celle-ci peut être intitulée *Alerte*, *Configurer une alerte*, *Subscribe alert, Set up alert, TOC service, Follow journal*, etc.

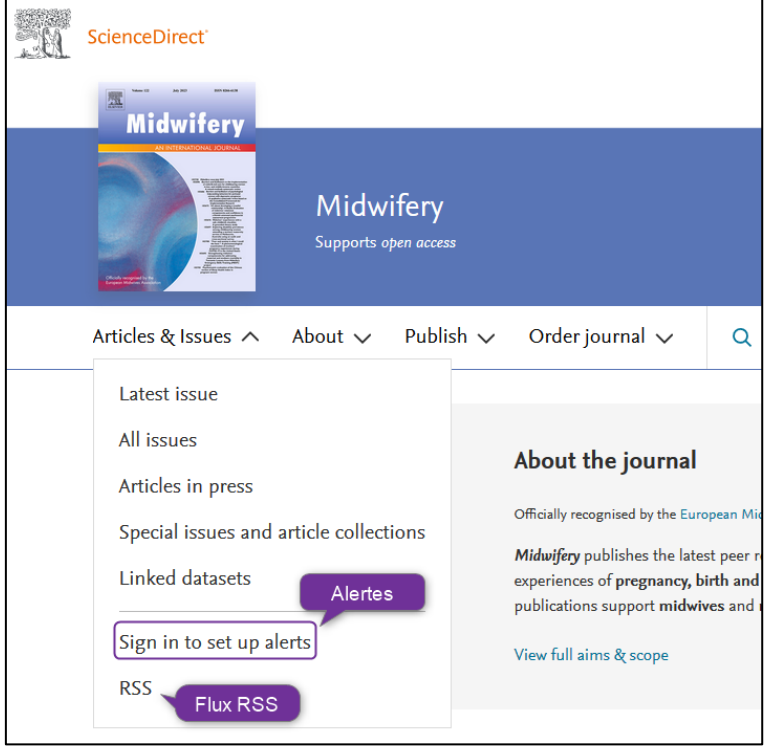

- ➢ Se connecter ou se créer un compte si la plateforme le requiert. Certains éditeurs ou fournisseurs permettent de se connecter via l'institution HES-SO en utilisant le SWITCH edu-ID. La création du compte est généralement gratuite.
- ➢ Un pop-up apparaitre pour confirmer la création de l'alerte. Selon les plateformes utilisées, une validation est parfois demandée par e-mail.

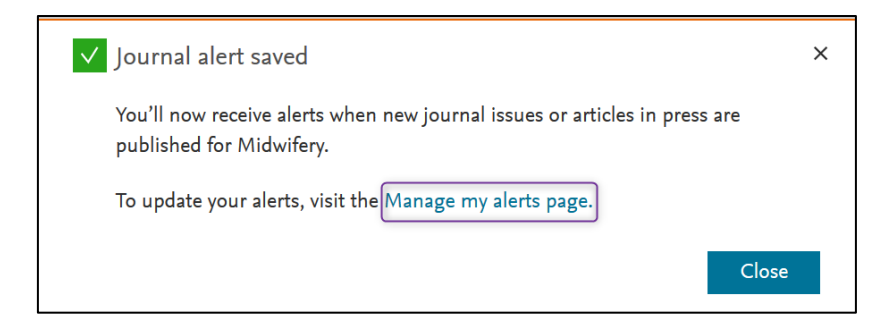

➢ Après la création de l'alerte, il est possible de modifier dans les paramètres du compte les options liées à l'alerte (types d'alertes, durée, contenu, format, etc.). Cette option peut être disponible tout de suite après avoir créé l'alerte (par ex : *Manage my alerts page*). Paramétrer et sauvegarder l'alerte.

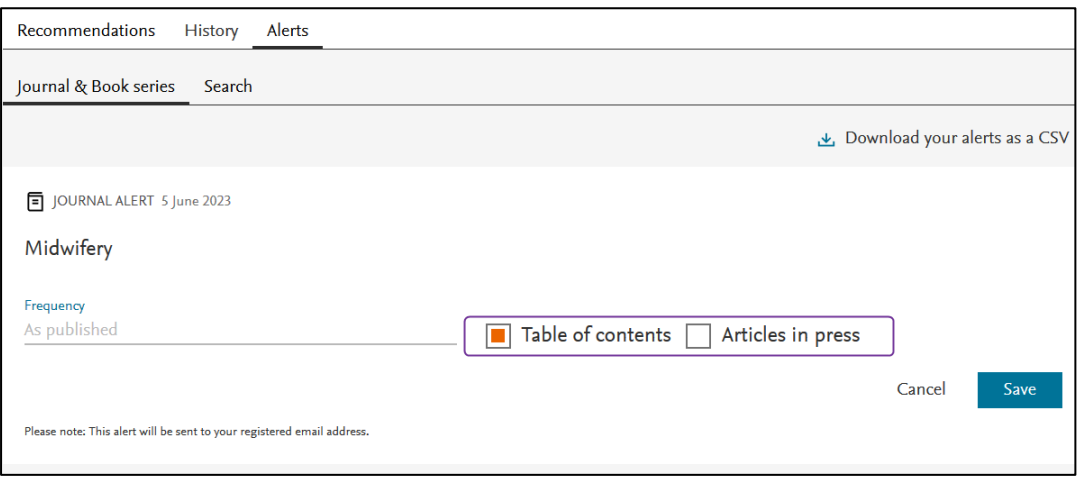

 $\triangleright$  À tout moment, il est possible de modifier ou supprimer l'alerte en se connectant au compte personnel.

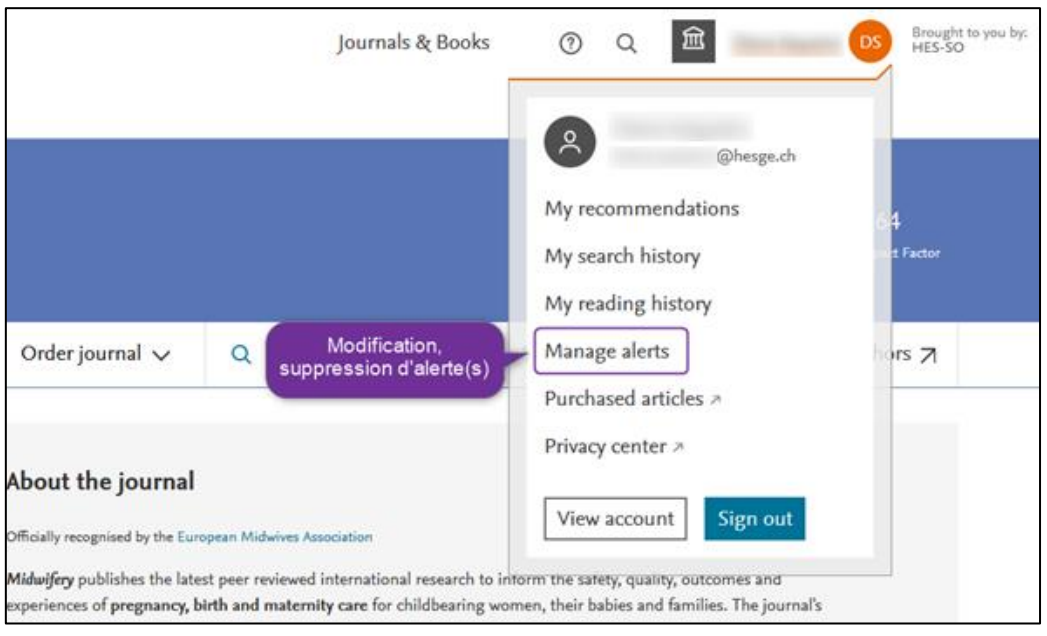

➢ Certaines plateformes proposent également de créer une alerte à recevoir par flux RSS. Pour s'abonner par flux RSS, consulter le dernier chapitre de ce guide : *[Les](#page-19-0)  [flux RSS](#page-19-0).*

# <span id="page-4-0"></span>Bases de données

## Exemple de CINAHL

La base de données [CINAHL](https://che01.safelinks.protection.outlook.com/?url=https%3A%2F%2Fsearch.ebscohost.com%2Flogin.aspx%3Fauthtype%3Dip%2Cuid%26custid%3Ds3531444%26groupid%3Dmain%26profile%3Dehost%26defaultdb%3Dcul&data=05%7C01%7Canne.breaud%40hesav.ch%7C26dee6bce3494a8e6e6008dafe255e00%7C378395e374f44e69ab0f1dea40913cb1%7C0%7C0%7C638101733739298471%7CUnknown%7CTWFpbGZsb3d8eyJWIjoiMC4wLjAwMDAiLCJQIjoiV2luMzIiLCJBTiI6Ik1haWwiLCJXVCI6Mn0%3D%7C3000%7C%7C%7C&sdata=tYrAiq3SyJnozfURUsuEZphOWXg8UAz%2BjwRsvjsRTyo%3D&reserved=0) propose de créer des alertes sur les différentes revues qu'elle recense. Ces alertes sont envoyées par e-mail et/ou par flux RSS. Mais attention, il faut bien vérifier que la base de données référence les numéros en cours.

➢ Sur la page d'accueil de *CINAHL*, cliquer sur *Publications*.

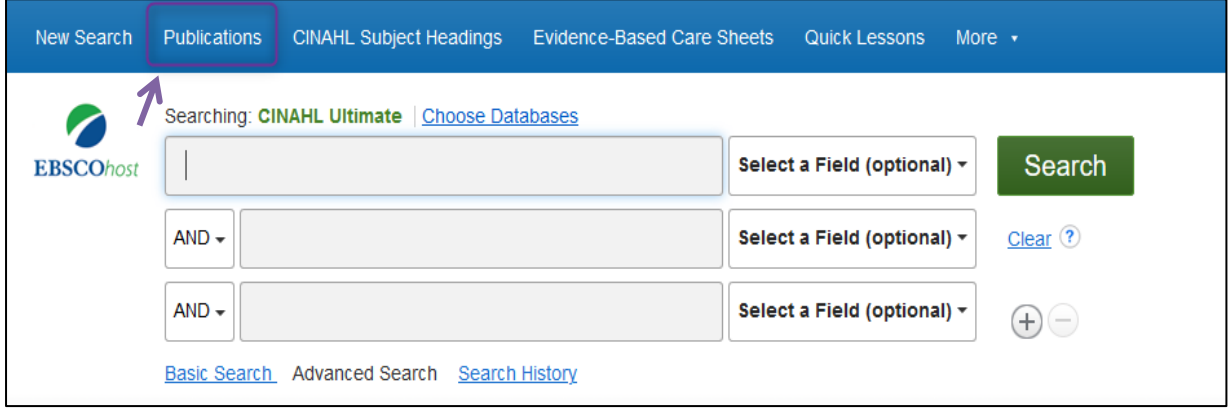

➢ Entrer le titre de la revue, puis sélectionner le titre adéquat. Il est également possible de faire une recherche par sujet en cliquant sur *By Subject & Description*.

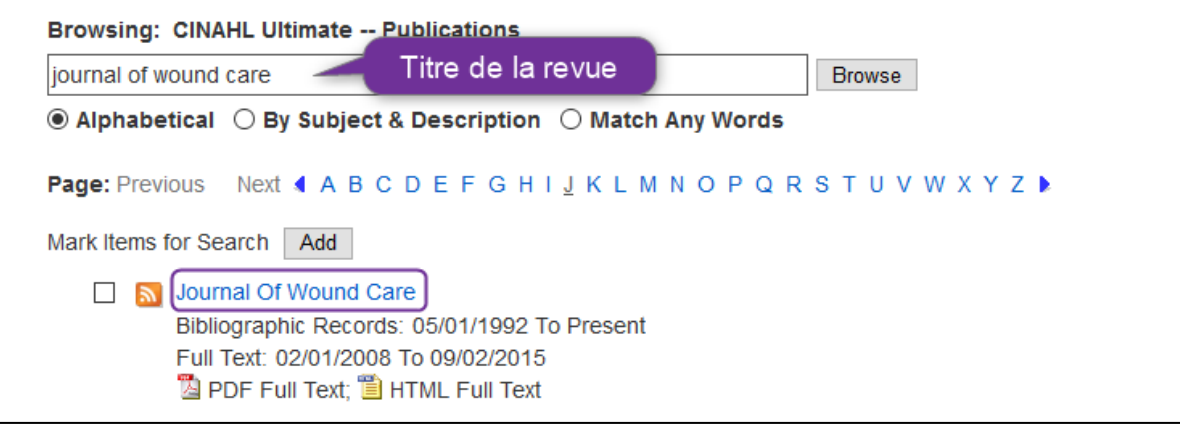

Le descriptif de la revue s'ouvre. Contrôler que la base de données référence l'année en cours. À droite de l'écran, cliquer sur *Share* puis choisir l'abonnement par alerte e-mail ou par flux RSS (voir chapitre *[Flux RSS](#page-19-0)*).

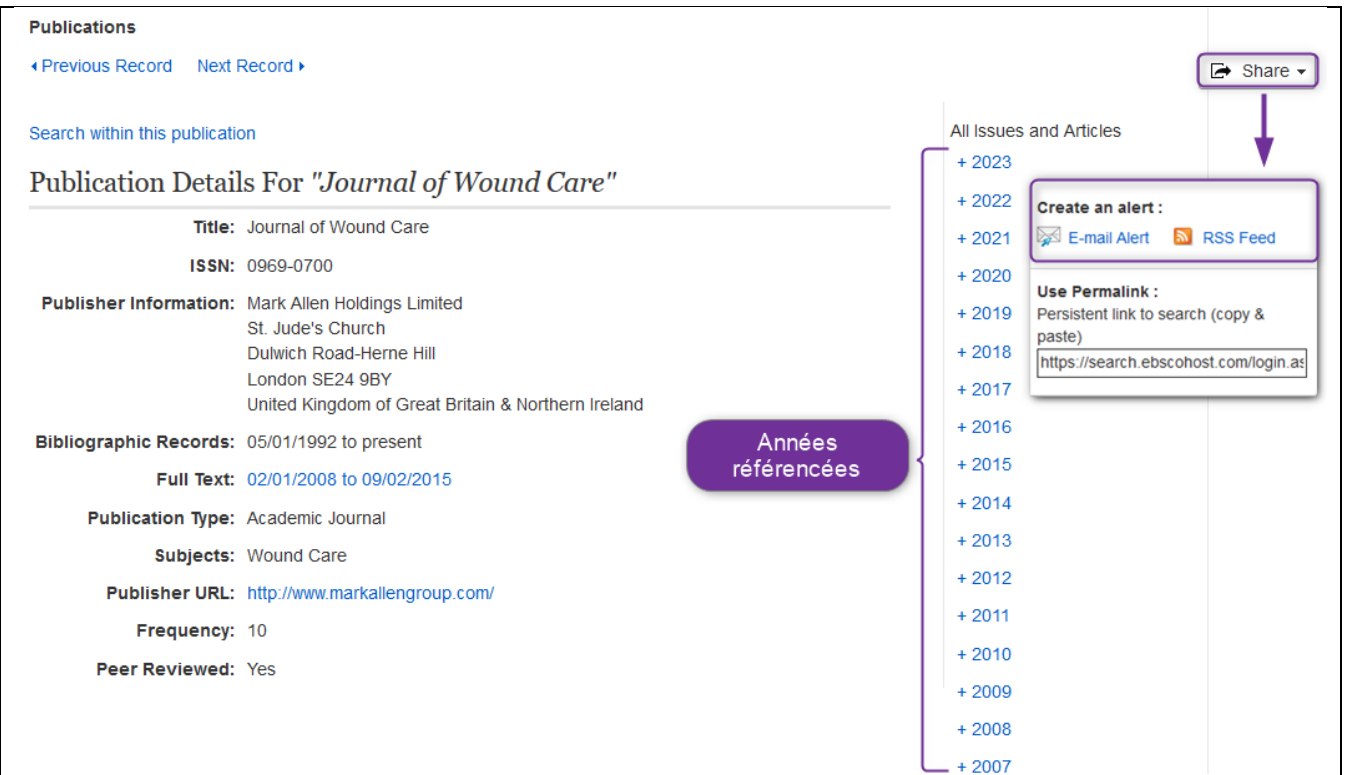

➢ En choisissant *E-mail Alert*, il faut se connecter ou créer un compte. La création du compte est gratuite.

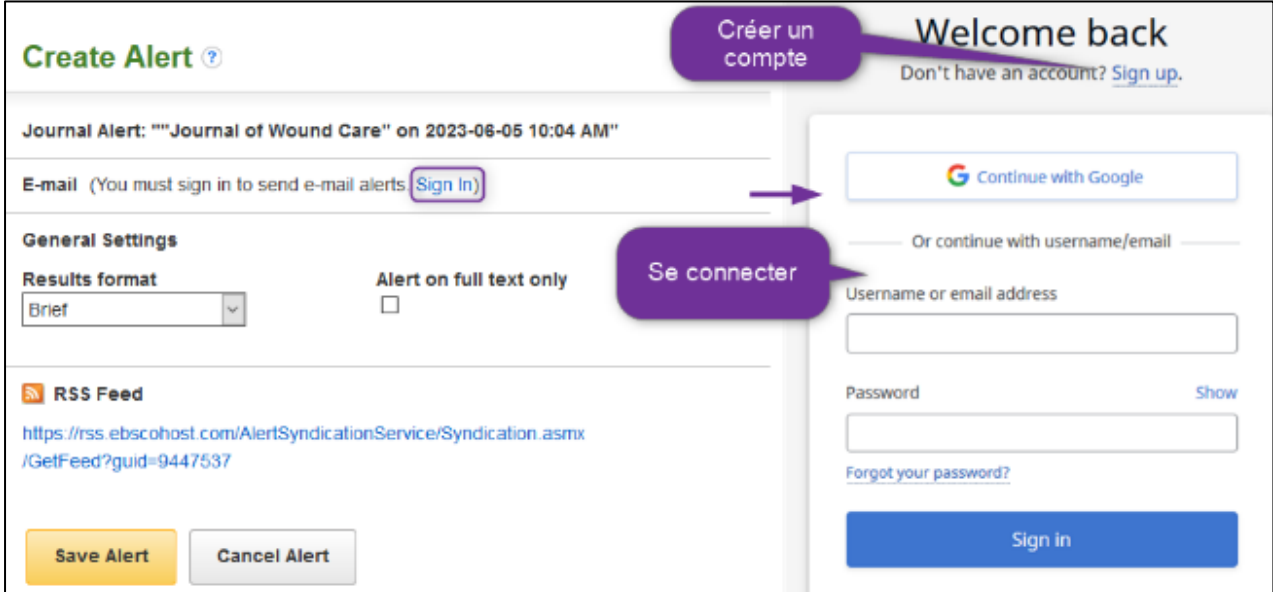

➢ Insérer l'adresse e-mail, sélectionner les options adéquates, puis cliquer sur *Save Alert.*

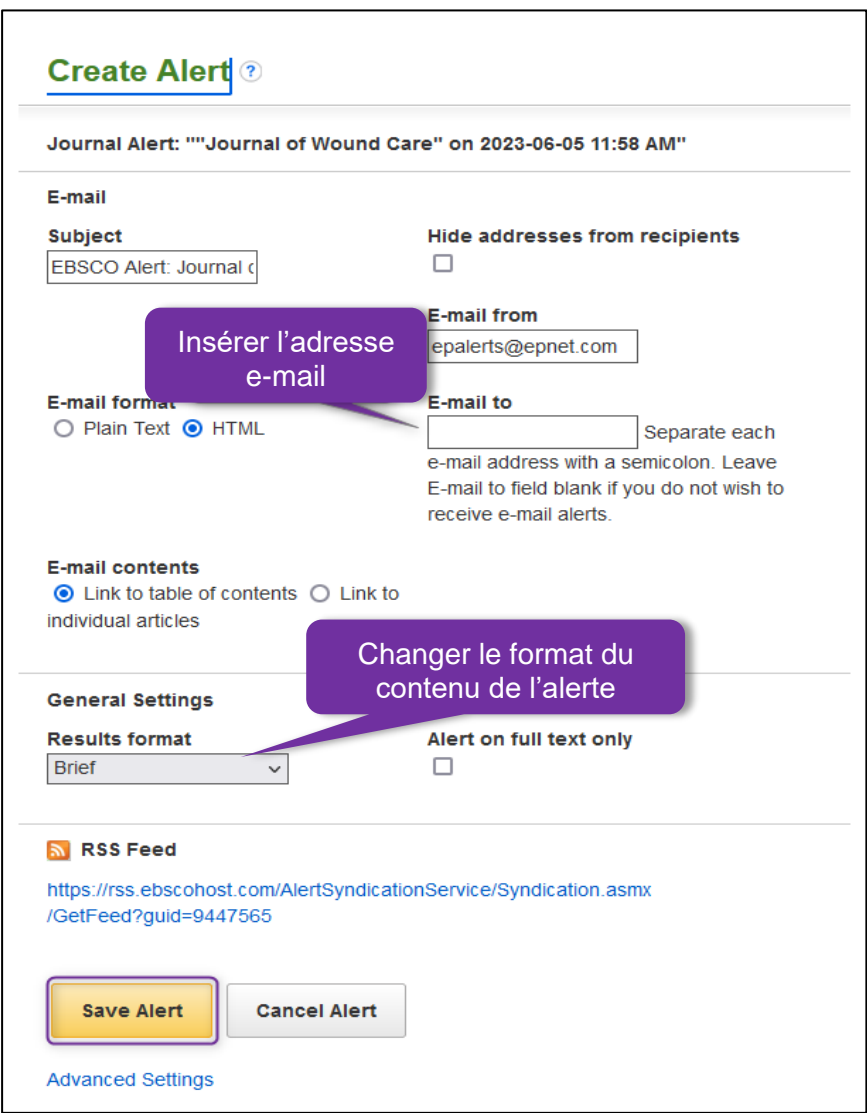

➢ Modifier ou supprimer l'alerte à tout moment en se connectant au compte, en cliquant sur **Pullet Folder** puis *Journal Alerts*.

# <span id="page-6-0"></span>Les alertes de stratégies de recherche

Il est possible d'être informé·e·s à chaque fois qu'un document répond à la requête enregistrée dans une base de données ou un moteur de recherche. Ainsi, s'il y a une thématique intéressante, une alerte permettra d'être informé·e des nouvelles parutions relatives à ce sujet.

Un grand nombre d'outils de recherche proposent un service d'alertes. Bien que la marche à suivre diffère d'un outil à l'autre, le cheminement global pour créer une alerte est le même. Voici des exemples de création d'alertes avec Medline via PubMed, CINAHL, LiSSa, Google Scholar et Swisscovery.

Afin que l'alerte soit utile, il est indispensable d'avoir préalablement mis en place une **stratégie de recherche pertinente**. Si l'équation de recherche n'est pas assez développée, la boîte email pourrait être envahie d'e-mails.

Pour mettre en place une stratégie de recherche pertinente, consulter les [guides et tutoriels](https://cyberlearn.hes-so.ch/course/view.php?id=16341)  [vidéos](https://cyberlearn.hes-so.ch/course/view.php?id=16341) proposés par la bibliothèque.

# <span id="page-7-0"></span>Bases de données

Exemple de Medline via PubMed

- ➢ Effectuer la recherche dans la base de données [Medline via PubMed.](https://pubmed.ncbi.nlm.nih.gov/)
- ➢ Lorsque les résultats s'affichent, il est possible de créer des alertes de deux façons : via *Create alert* (nécessite d'avoir un compte PubMed) ou via *Create RSS.* Pour s'abonner à l'alerte RSS, voir la procédure exposée dans le dernier chapitre de ce guide : *[Les flux RSS](#page-19-0).*

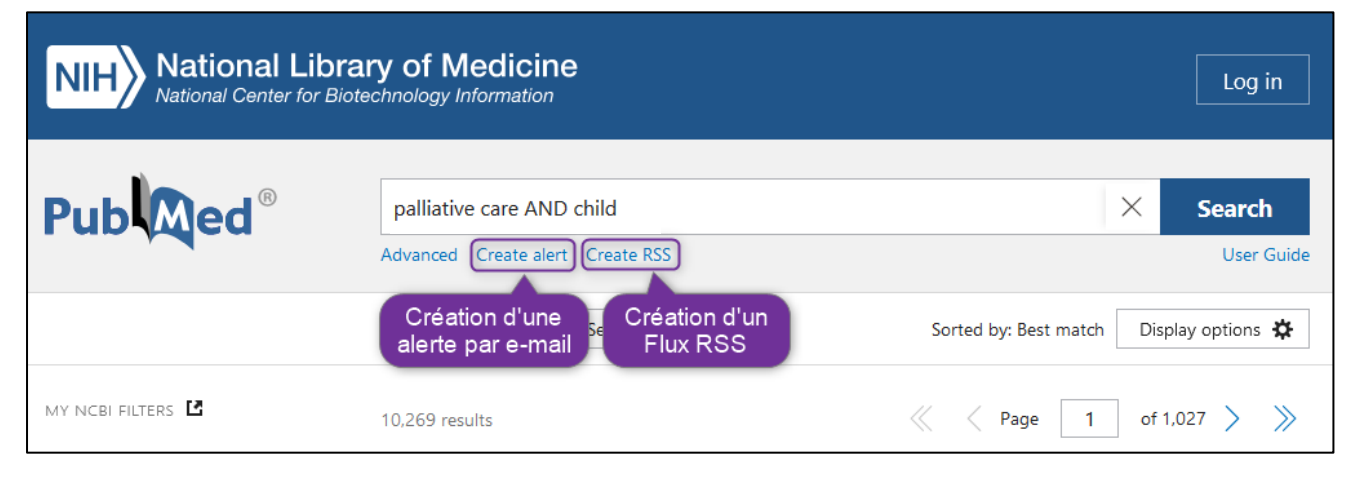

## ➢ Cliquer sur *Log in*, en haut à droite.

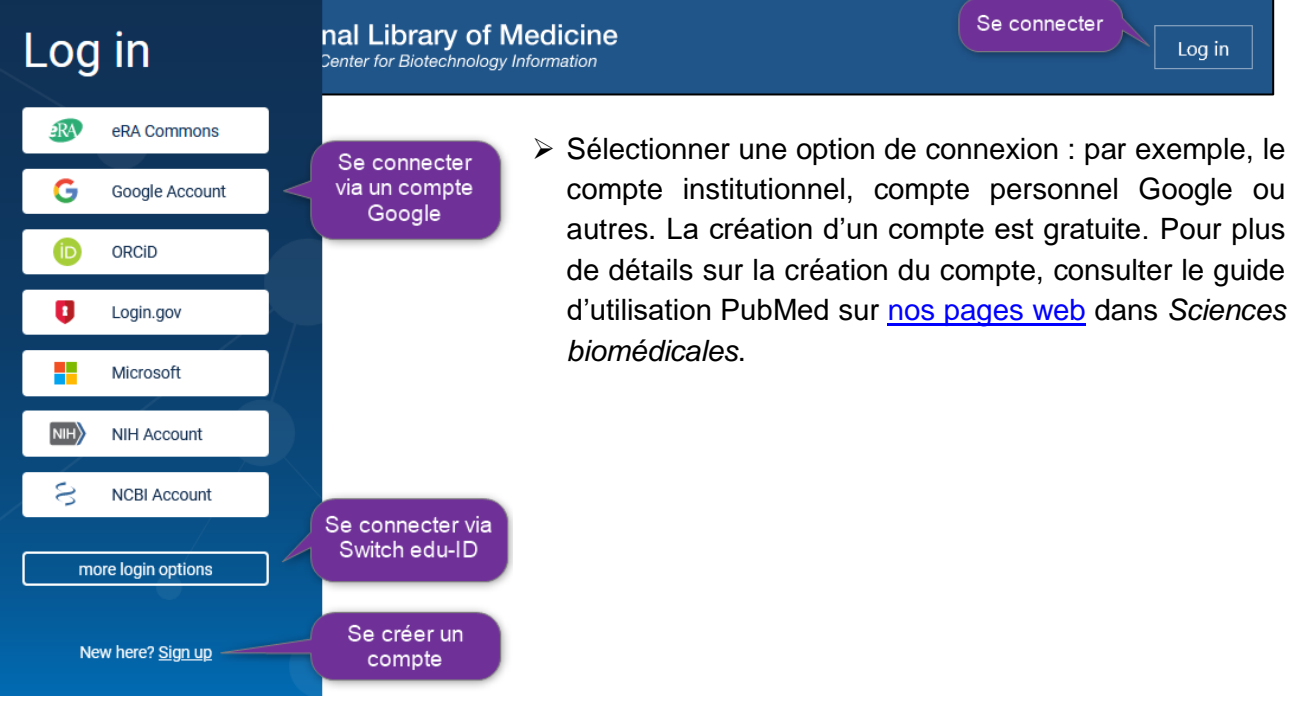

- ➢ Il faut remplir les champs obligatoires avant de pouvoir valider l'alerte. Il est possible de choisir entre deux méthodes de notifications de nouveaux articles :
	- o En cochant *Yes*, des e-mails seront envoyés à chaque fois qu'une nouvelle parution correspondant à la stratégie de recherche s'ajoutera (ce qui peut vite surcharger la boite e-mail).
	- o En cochant *No*, il n'y aura pas d'e-mail envoyé mais il sera possible de consulter les nouvelles parutions via le compte personnel.

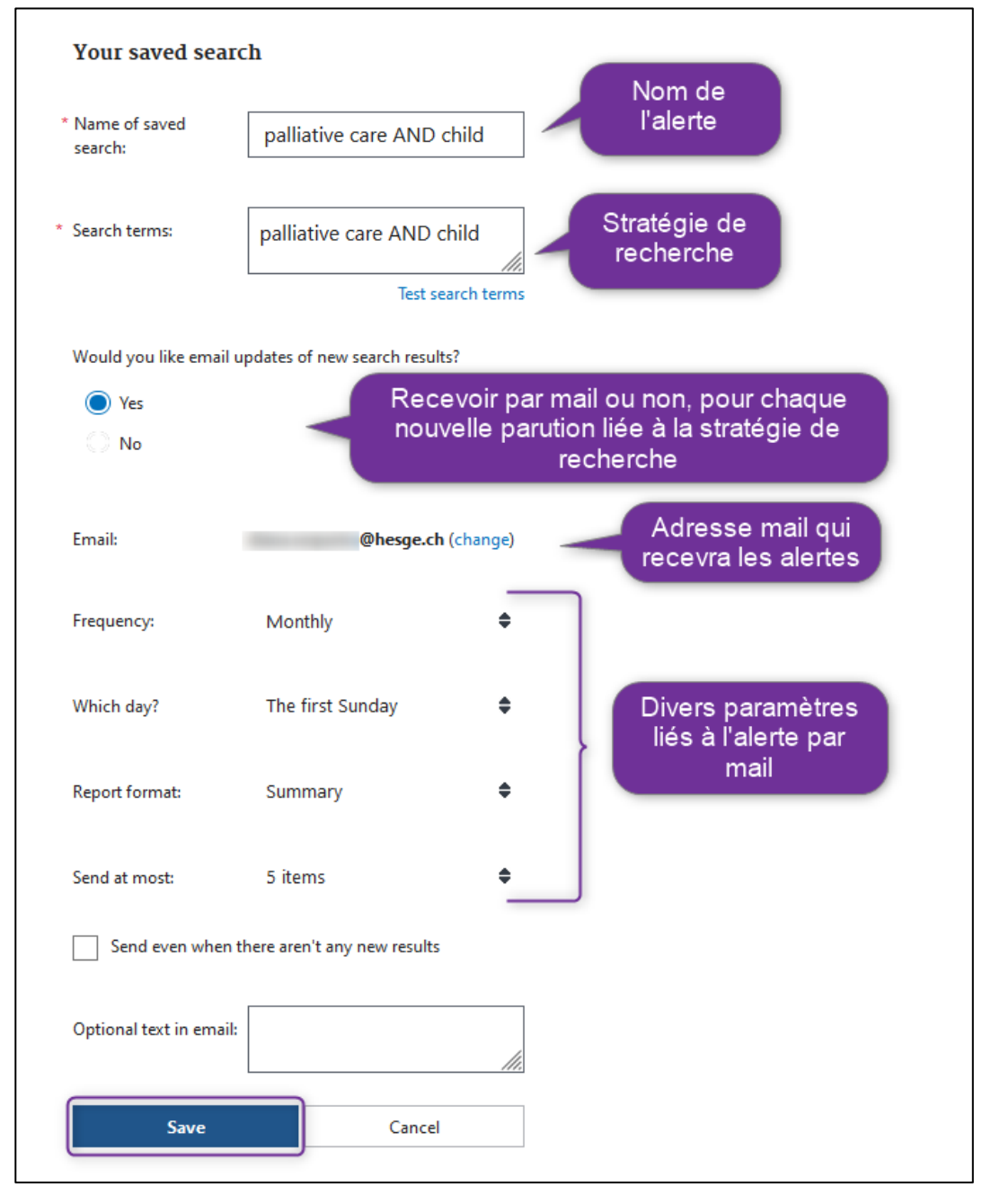

➢ Paramétrer l'alerte avec les différentes options proposées (durée, fréquences, etc.) puis valider avec *Save*.

➢ Pour modifier ou supprimer l'alerte, il faut être connecté·e au compte et aller sur *Dashboard*.

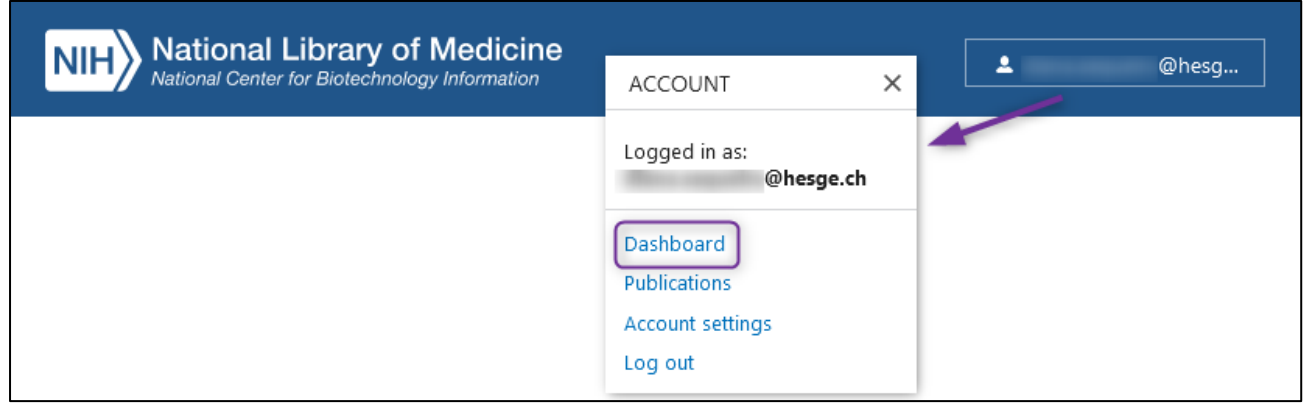

➢ Les alertes apparaissent sous *Saved searches*. Cliquer sur à côté de l'alerte concernée pour effectuer des modifications ou la supprimer.

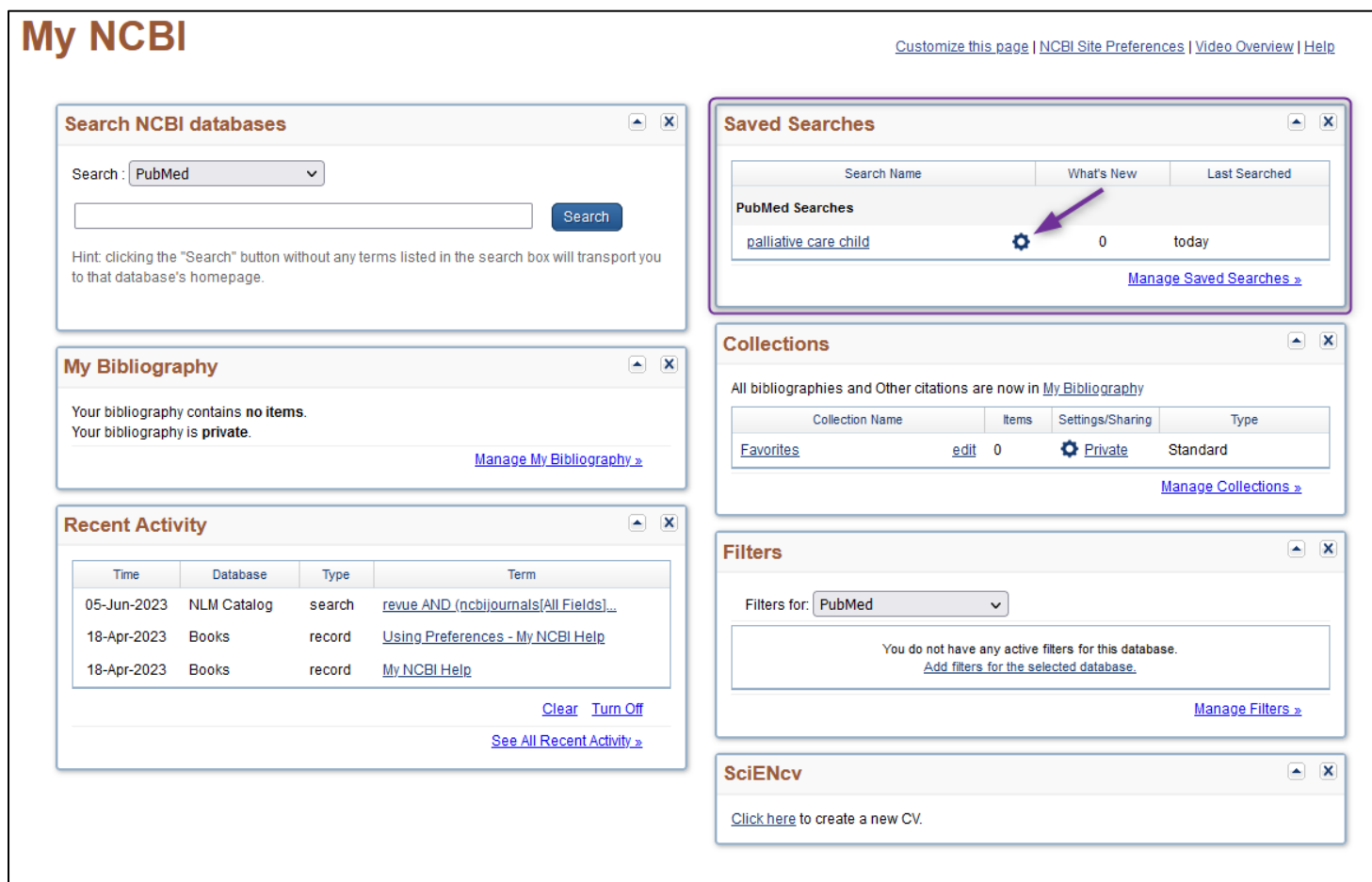

## Exemple de CINAHL

- ➢ Effectuer la recherche dans la base de données [Cinahl.](https://che01.safelinks.protection.outlook.com/?url=https%3A%2F%2Fsearch.ebscohost.com%2Flogin.aspx%3Fauthtype%3Dip%2Cuid%26custid%3Ds3531444%26groupid%3Dmain%26profile%3Dehost%26defaultdb%3Dcul&data=05%7C01%7Canne.breaud%40hesav.ch%7C26dee6bce3494a8e6e6008dafe255e00%7C378395e374f44e69ab0f1dea40913cb1%7C0%7C0%7C638101733739298471%7CUnknown%7CTWFpbGZsb3d8eyJWIjoiMC4wLjAwMDAiLCJQIjoiV2luMzIiLCJBTiI6Ik1haWwiLCJXVCI6Mn0%3D%7C3000%7C%7C%7C&sdata=tYrAiq3SyJnozfURUsuEZphOWXg8UAz%2BjwRsvjsRTyo%3D&reserved=0)
- ➢ Aller dans l'historique de recherche en cliquant sur *Search history*.
- ➢ Sélectionner la recherche voulue pour créer une alerte, puis cliquer sur *Save Searches/Alerts*.

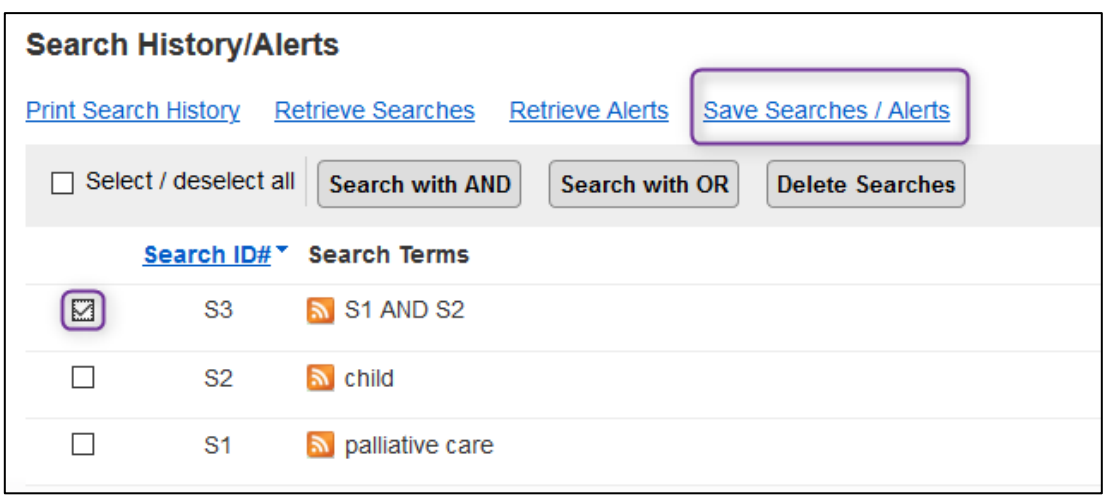

- ➢ Créer un compte personnel (*Sign up)* ou se connecter.
- ➢ Donner un nom à l'alerte. Sélectionner *Alert* dans le *Save Search as* et paramétrer l'alerte avec les différentes options proposées (fréquence, durée, etc.). Insérer l'adresse e-mail vers laquelle les alertes seront envoyées. Cliquer ensuite sur *Save* pour enregistrer l'alerte.

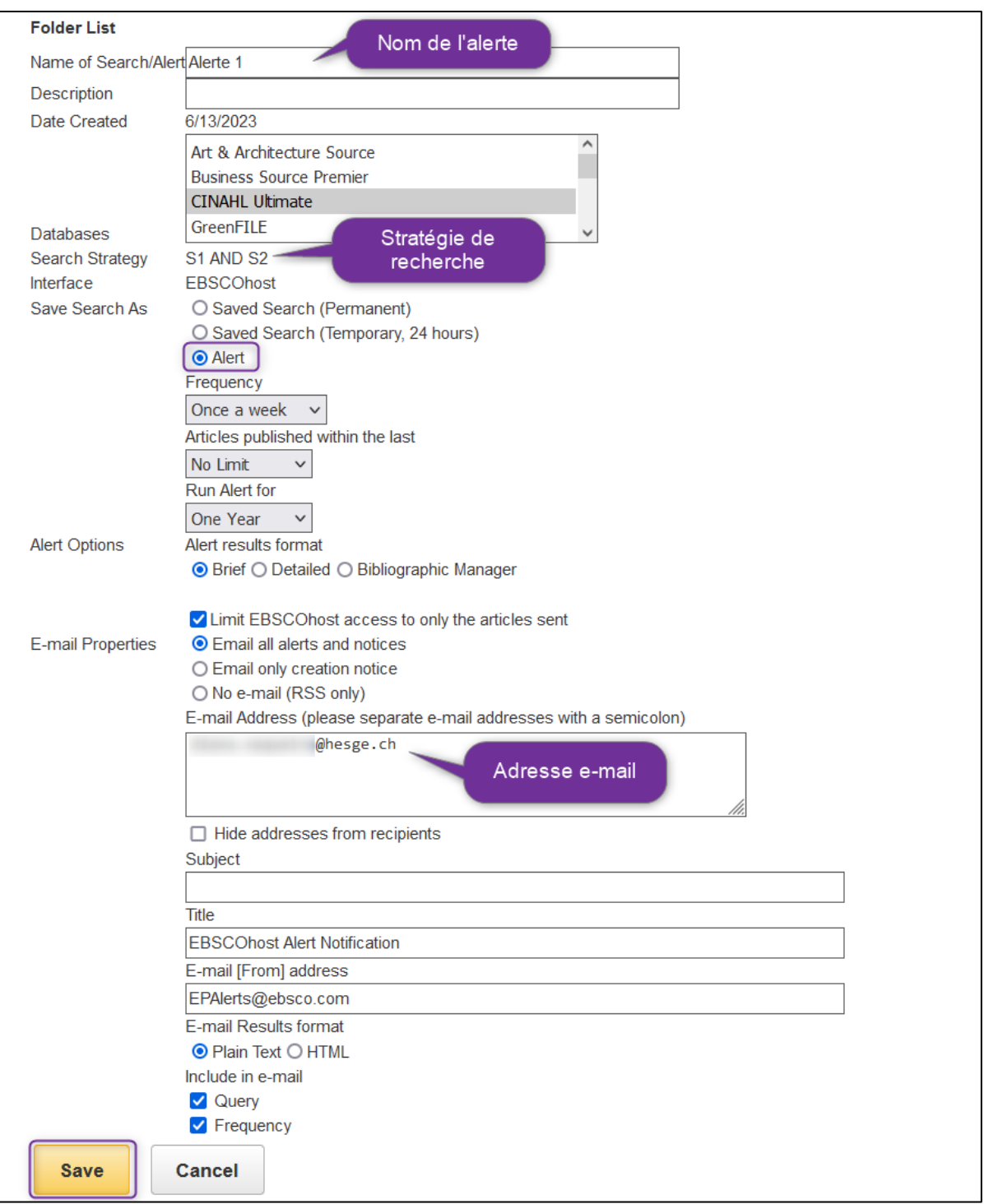

➢ Une fenêtre s'ouvre, cliquer sur *Continue*. Une confirmation est envoyée par e-mail. Il est également possible d'y accéder par flux RSS (voir chapitre *[Flux RSS](#page-19-0)*).

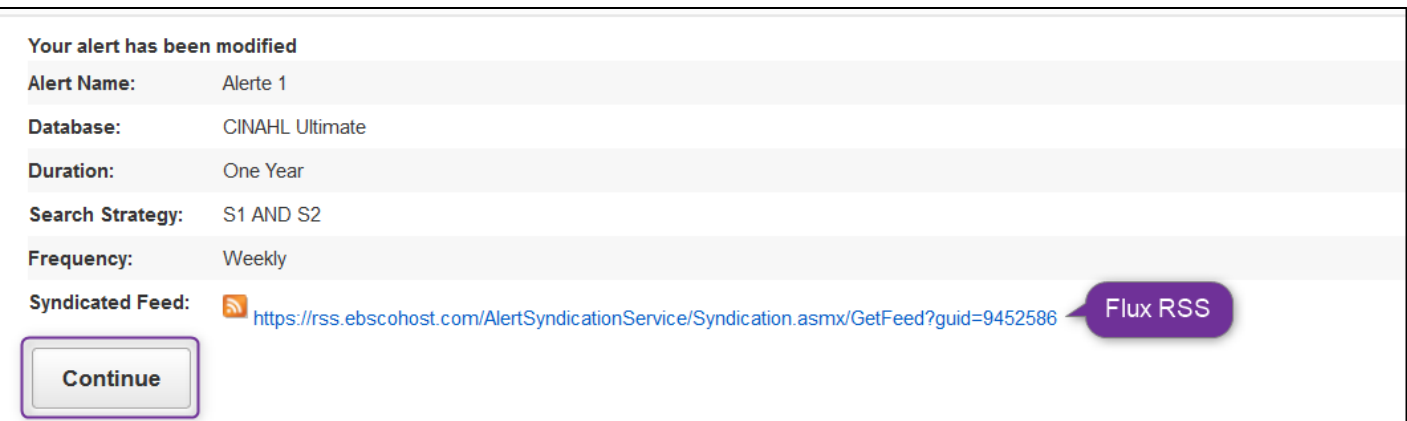

# ➢ Pour modifier ou supprimer une alerte, il faut se connecter au compte personnel et

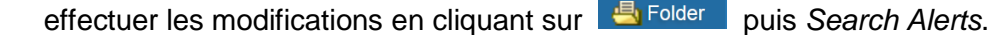

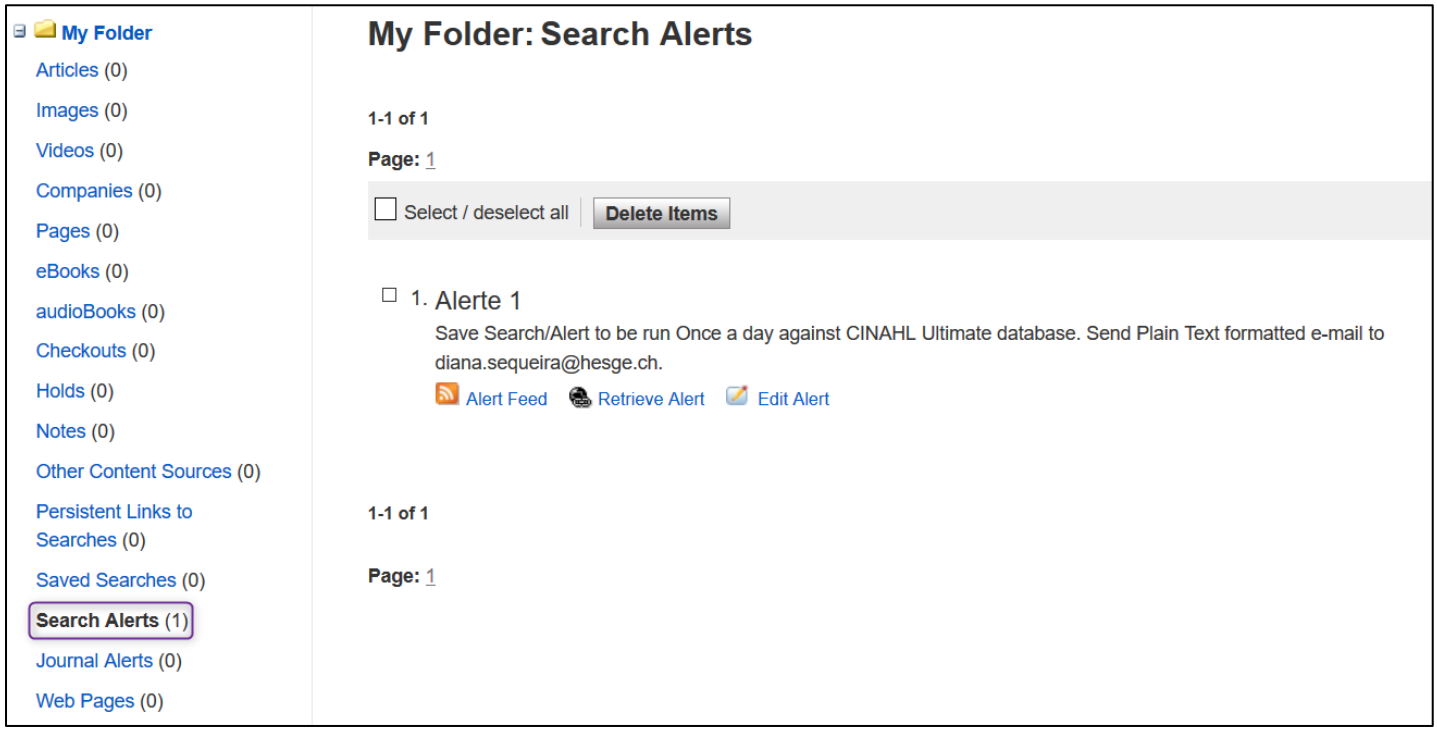

# Exemple de LiSSa

- ➢ Effectuer la recherche dans la base de données [LiSSa.](https://www.lissa.fr/dc/#env=lissa)
- ➢ Pour créer une alerte, il est obligatoire d'avoir un compte personnel. La création du compte est gratuite.
- ➢ Cliquer sur Créer une alerte.

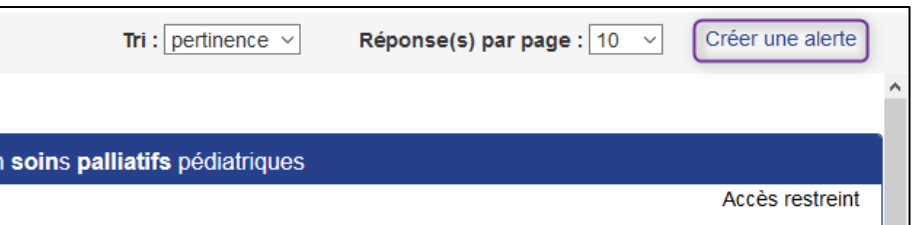

➢ Il est possible de consulter et supprimer les alertes mise en place.

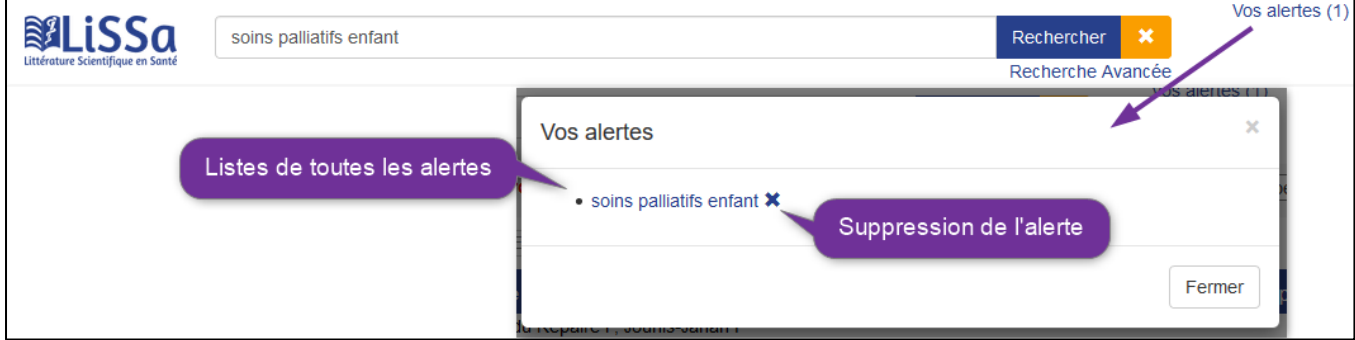

# <span id="page-13-0"></span>Moteurs de recherche et plateformes de recherche

Exemple de Google Scholar

- ➢ Effectuer la recherche sur [Google Scholar.](https://scholar.google.com/)
- ➢ Il est possible de créer une alerte sans avoir de compte Google. Néanmoins, en utilisant un compte Google, il sera plus facile de les gérer.
- ➢ Après avoir effectué la recherche, à côté de la liste des résultats, cliquer sur *Créer l'alerte*.

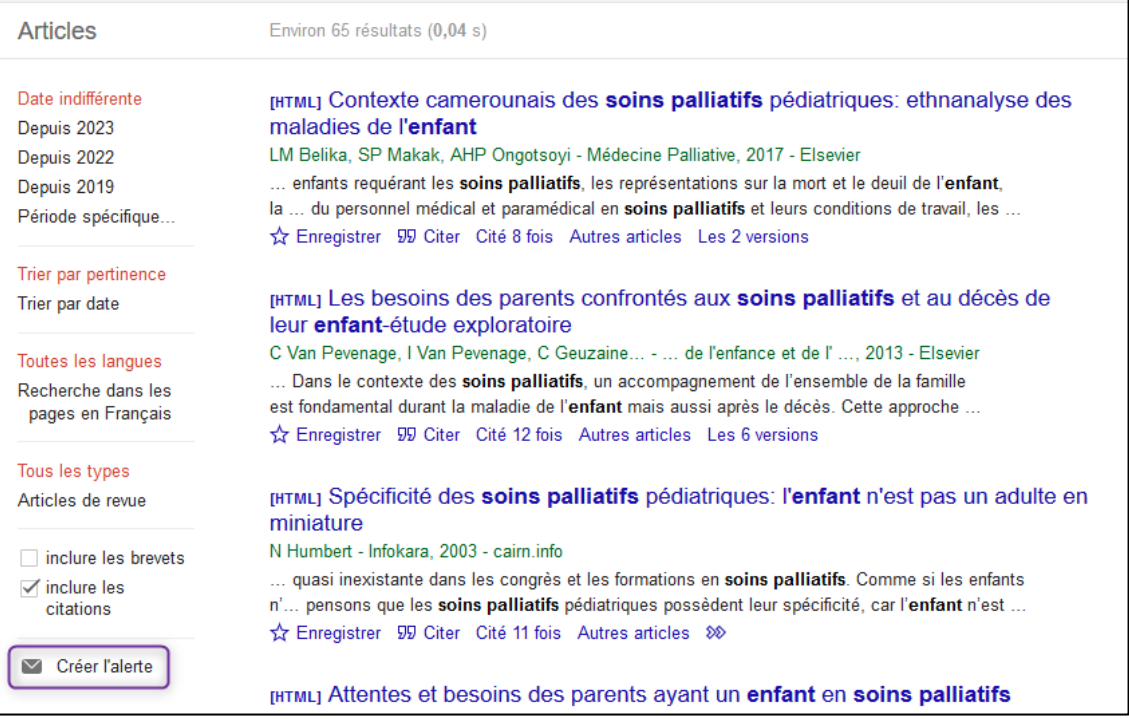

➢ Insérer l'adresse e-mail qui recevra l'alerte et cliquer sur *Créer l'alerte*.

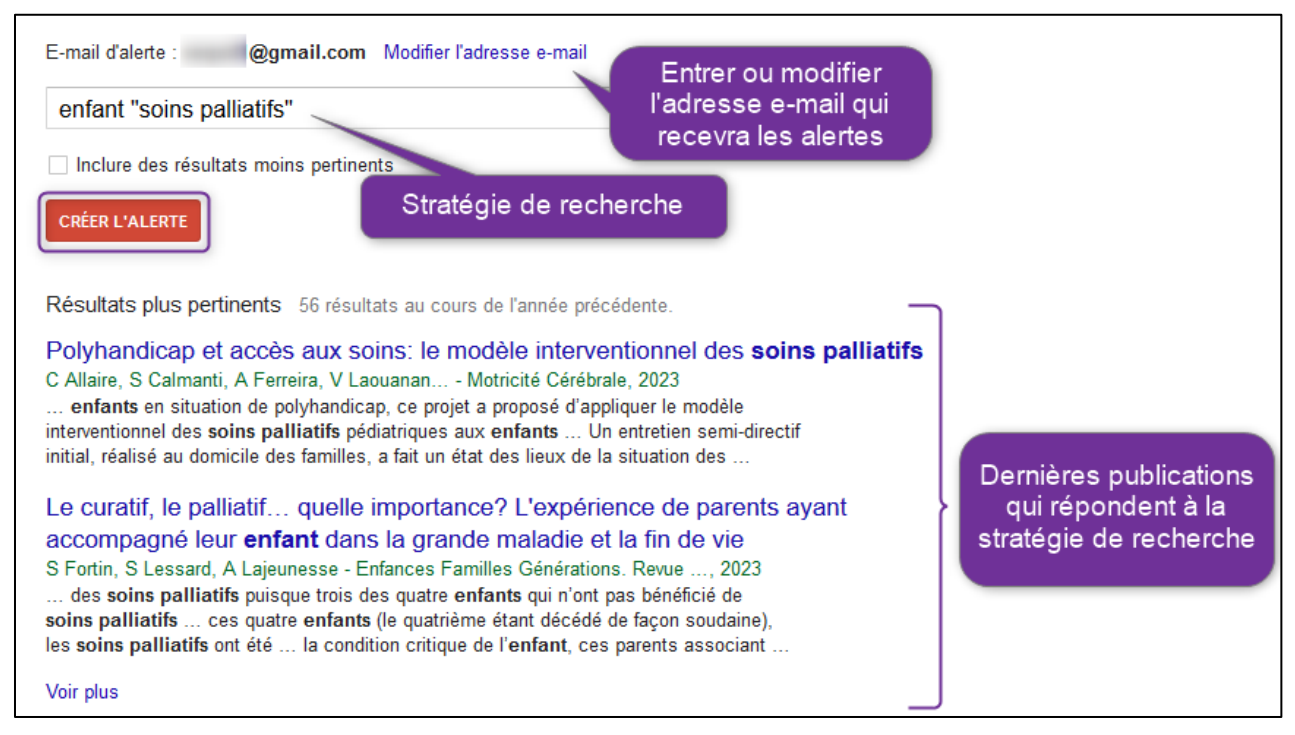

#### ➢ Il est possible de consulter et supprimer les alertes mise en place.

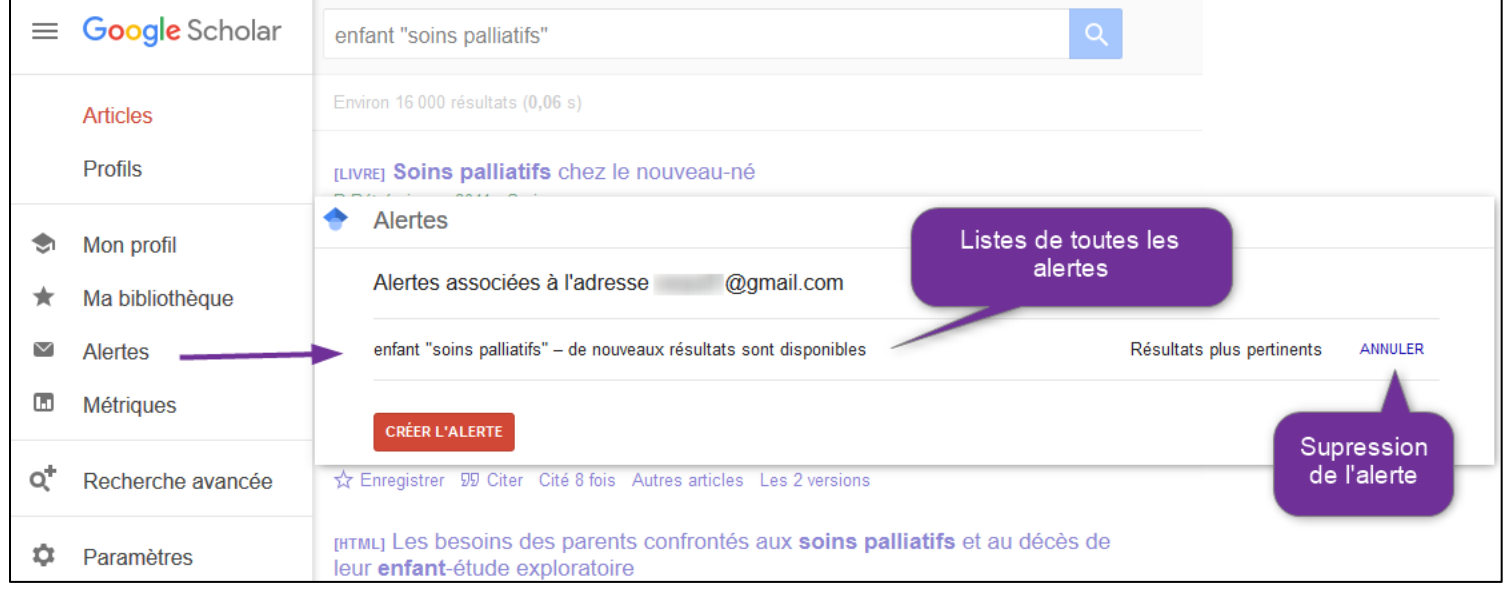

#### Exemple de Swisscovery

- ➢ Effectuer la recherche sur [swisscovery | HES-SO.](https://hesso.swisscovery.slsp.ch/discovery/search?vid=41SLSP_HES:VU1)
- ➢ Pour avoir accès à diverses fonctionnalités comme celles de créer des alertes, il faut être connecté·e au compte personnel. Créer un compte si ce n'est pas le cas, en suivant la procédure présente dans nos [pages web.](https://www.hesge.ch/heds/la-heds/bibliotheque/services#inscription-a-swisscovery)

➢ Une fois connecté·e, il est alors possible *d'Enregistrer la requête*.

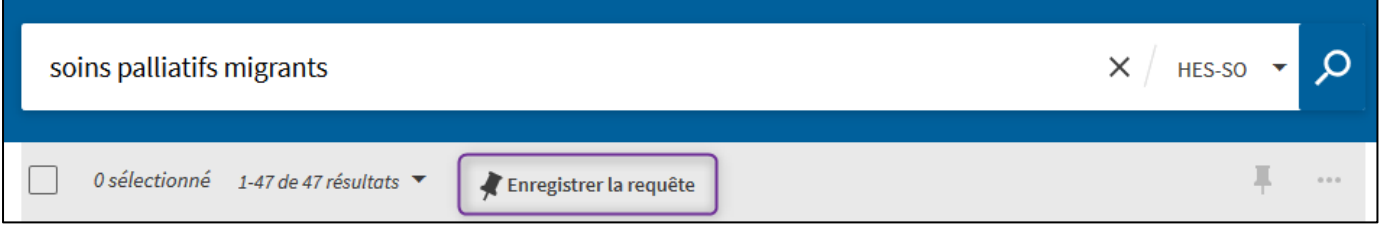

➢ Une confirmation apparait en haut de l'écran. Pour recevoir un e-mail dès qu'un nouveau résultat répond à la requête, cliquer sur *Activer les notifications pour cette requête.* Il est également possible d'activé l'alerte par e-mail en cliquant sur la cloche dans les *Recherches sauvegardées*.

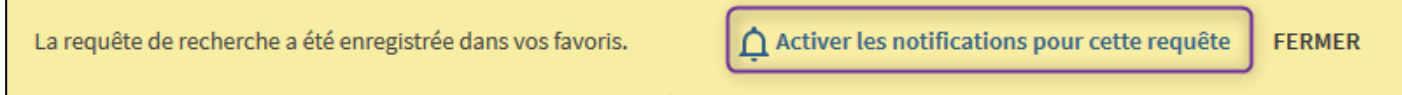

➢ Renseigner l'adresse e-mail qui recevra l'alerte.

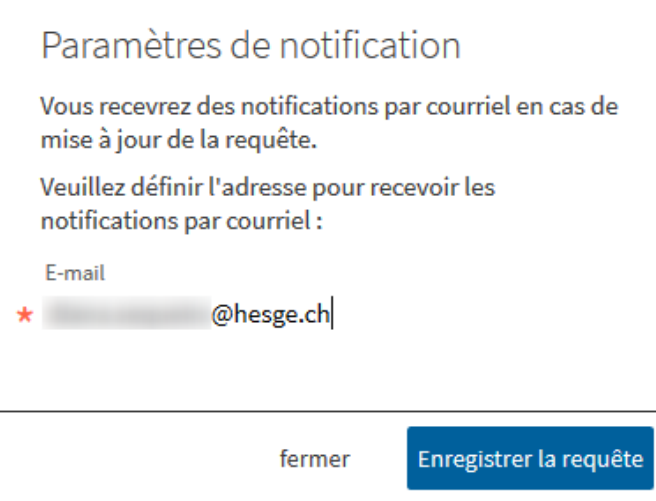

➢ Pour gérer les alertes, aller dans *Mes Favoris* sous *Recherches sauvegardées* pour trouver toutes les recherches sauvegardées.

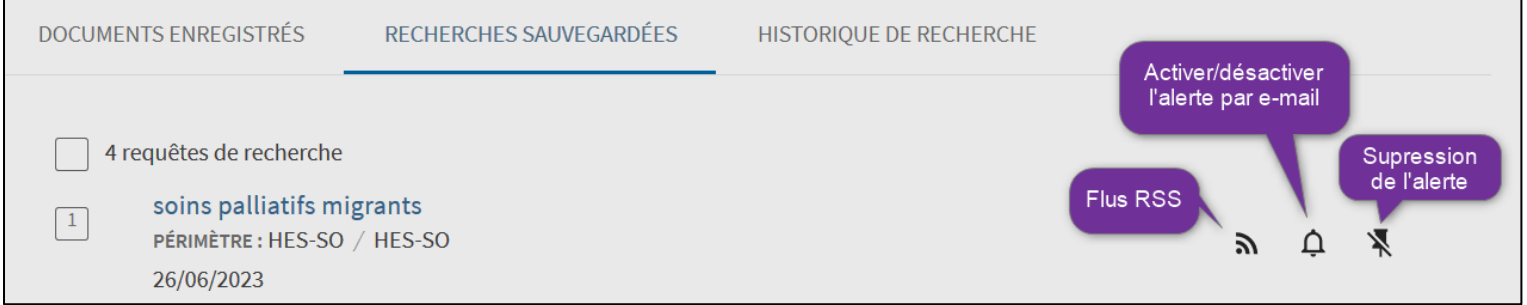

# <span id="page-16-0"></span>Les alertes de citations

Il est possible d'être averti·e par e-mail lorsqu'un article spécifique (par exemple, un article d'un auteur spécifique) est cité dans une publication. La base de données *Web of Science* ainsi que le moteur de recherche *Google Scholar* propose un service d'alertes de citations.

# <span id="page-16-1"></span>Bases de données

#### Exemple de Web of Science

- ➢ Aller sur [Web of Science.](http://webofknowledge.com/WOS)
- ➢ Il est nécessaire d'être connecté·e pour pouvoir créer des alertes. Pour ce faire, cliquer sur *Sign in* puis se connecter ou créer un compte si ce n'est pas le cas. La création d'un compte est gratuite.

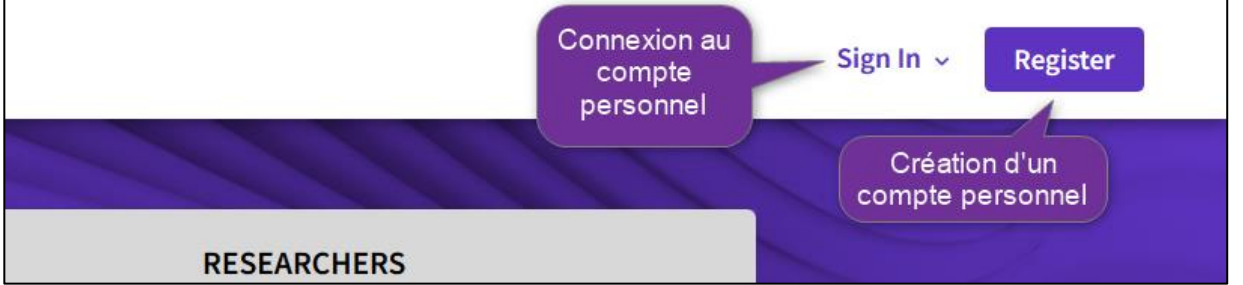

➢ Faites une recherche par sujet, titre, auteur, etc.

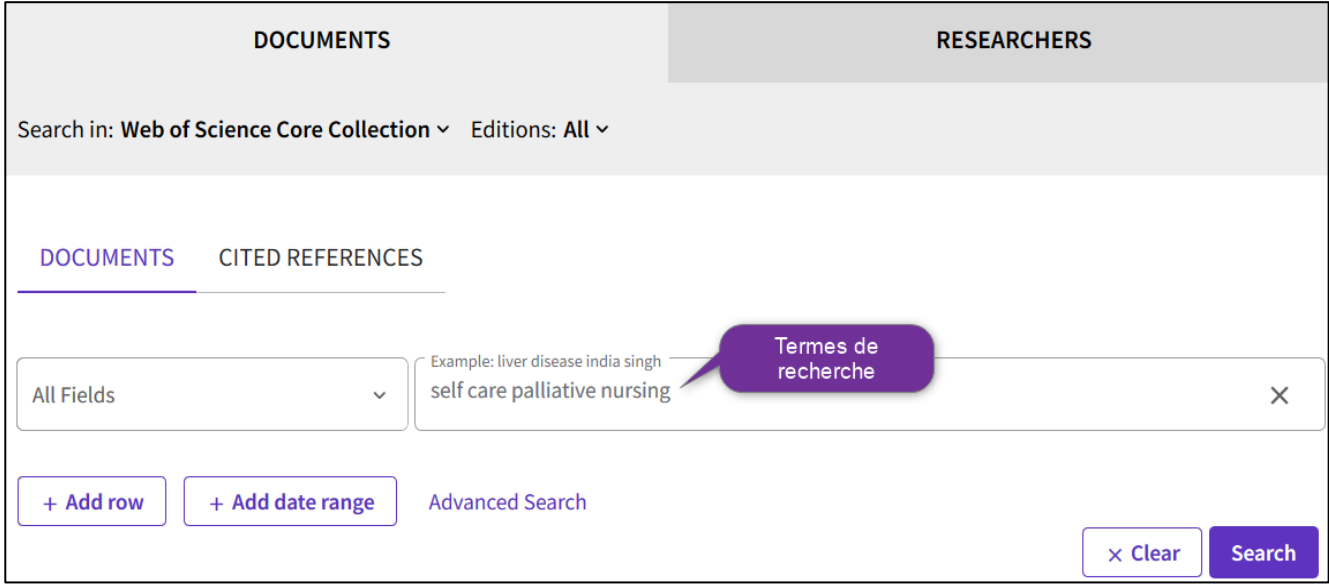

## ➢ La liste des résultats apparait. Sélectionner la référence désirée puis cliquer sur *Create Citation Alert*.

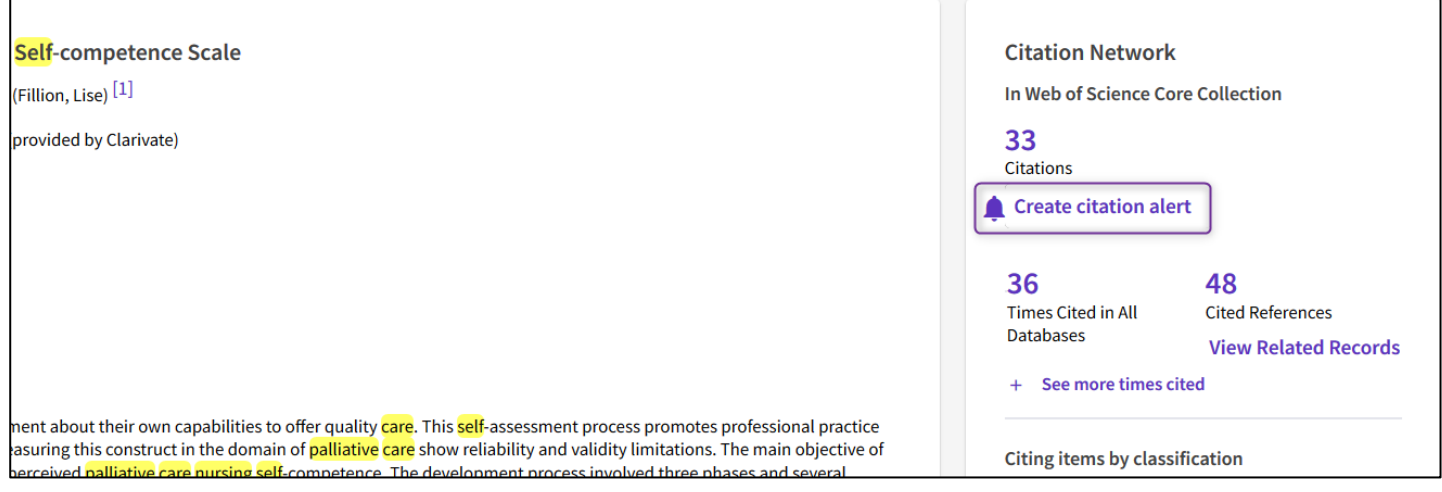

➢ Une fenêtre s'ouvre, cliquer sur Create pour confirmer la création de l'alerte

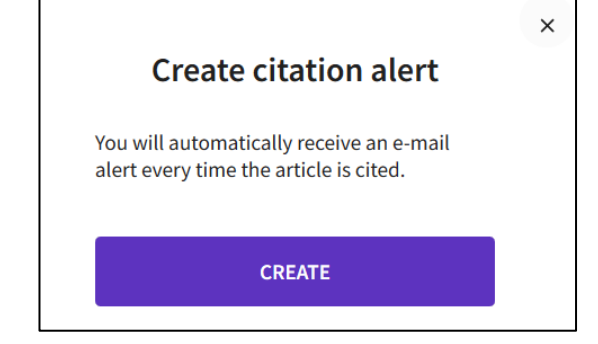

➢ Modifier ou supprimer l'alerte en se connectant à son compte personnel et en allant sur l'icône de cloche à gauche. Il est également possible de désactiver l'alerte plutôt que de la supprimer. Pour cela, mettez l'alerte sur *Inactive*.

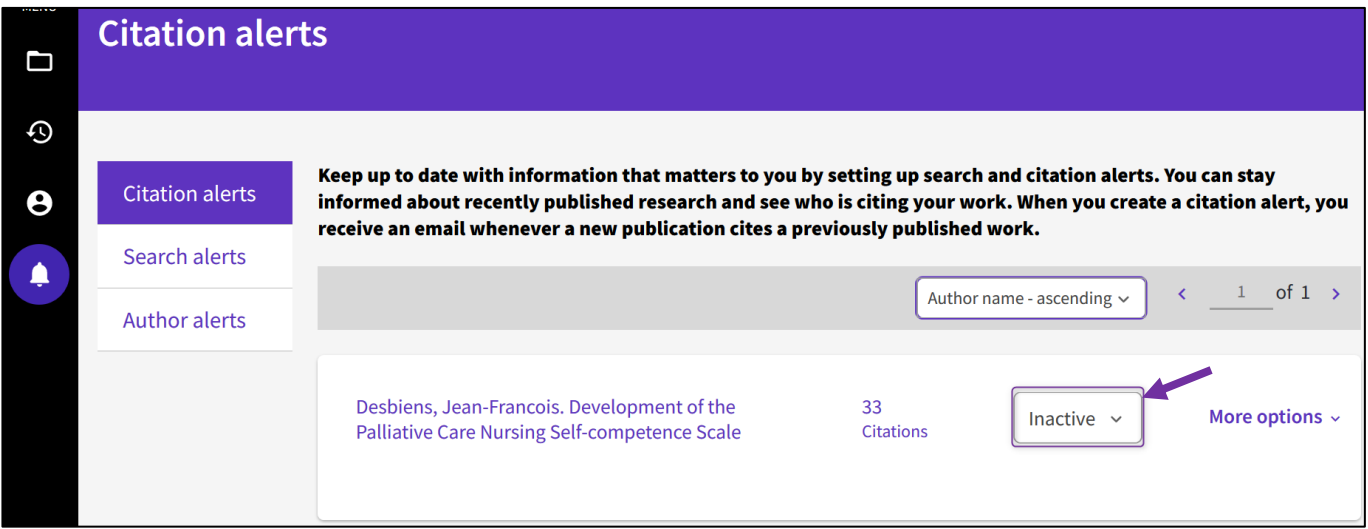

# <span id="page-18-0"></span>Moteurs de recherche

## Exemple de Google Scholar

(Attention, ce service fonctionne uniquement si l'article a été cité au moins une fois)

- ➢ Lancer la recherche dans [Google Scholar.](https://scholar.google.com/)
- ➢ En dessous de la référence de l'article, cliquer sur *Cité X fois* pour voir les articles qui le cite.

[HTML] Le concept de compétence en regard de l'évolution du travail: définitions et perspectives F Terraneo, N Awanzino - Recherches en soins infirmiers, 2006 - cairn.info Durant le XX ème siècle, les organisations du travail ont passé de la taylorisation à une valorisation des compétences de l'opérateur. Au travers d'un historique se développe le concept de compétence sous différentes approches. Des définitions de la compétence individuelle sont proposées, ainsi qu'une mise en perspective de la compétence collective. Un modèle issu de la psychologie cognitive est abordé. Celui-ci met en relation la représentation et l'action, il est illustré par un exemple de la pratique des soins infirmiers en ... To Enregistrer 99 Citer Cité 16 fois Autres articles Les 6 versions 80

#### ➢ Cliquer sur Créer l'alerte.

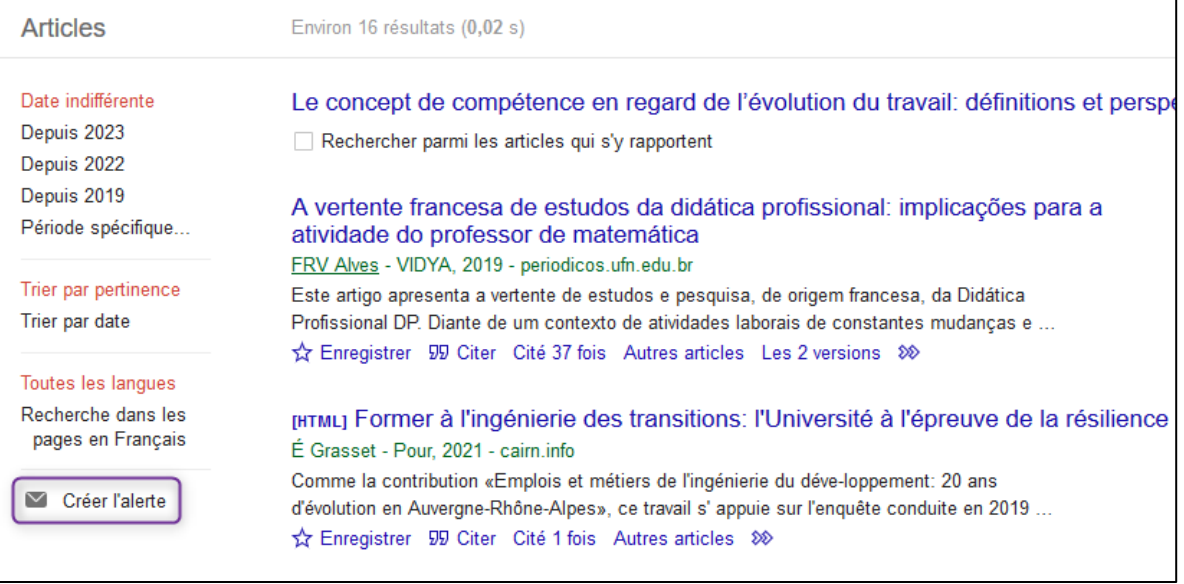

➢ Il est possible de créer une alerte de citation sans avoir de compte Google. Néanmoins, en utilisant un compte Google, il sera plus facile de les gérer.

## ➢ Insérer l'adresse e-mail qui recevra l'alerte et cliquer sur *Créer l'alerte*.

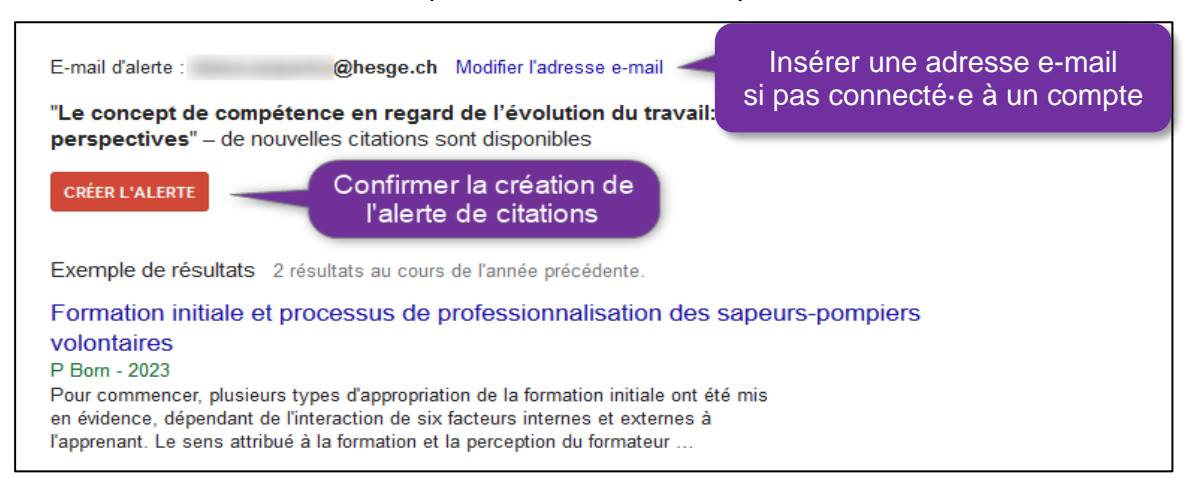

# <span id="page-19-0"></span>Les flux RSS

Il s'agit d'un moyen simple et pratique de se tenir informé·e des actualités et nouveaux contenus d'un site web. Les flux RSS s'actualisent automatiquement et continuellement en fonction des mises à jour du site web en question. Les flux RSS se repèrent sur une page web grâce aux icônes :

**ARSS XML**  $\overline{a}$ 

#### Comment s'abonner à un flux RSS ?

Pour pouvoir lire un flux RSS, il est nécessaire d'avoir un lecteur de flux. Il existe plusieurs types de lecteurs de flux comme par exemple le logiciel de messagerie *Outlook* ou encore des extensions de navigateur comme *[Feedbro](https://nodetics.com/feedbro/)*, tous les deux gratuits.

# <span id="page-19-1"></span>Obtenir l'adresse URL du flux RSS

➢ Cliquer sur l'icône du flux RSS de la page consultée. Très souvent, le lien sur le flux RSS est discret et se trouve sur le côté ou le bas de la page web.

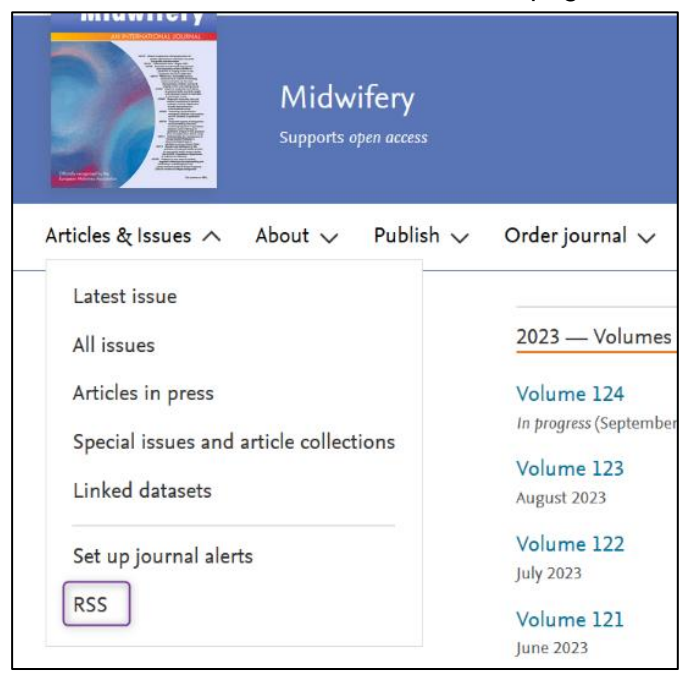

➢ Copier l'URL du flux RSS.

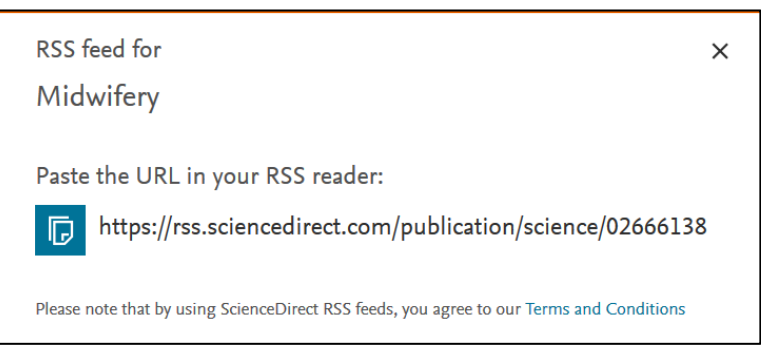

#### **Il est également possible d'utiliser l'extension Feedbro pour trouver l'URL du flux RSS.**

➢ Aller sur la page de la revue. Utiliser la fonction *Find Feeds in Current Tab* pour trouver les Flux RSS disponible sur la page consultée.

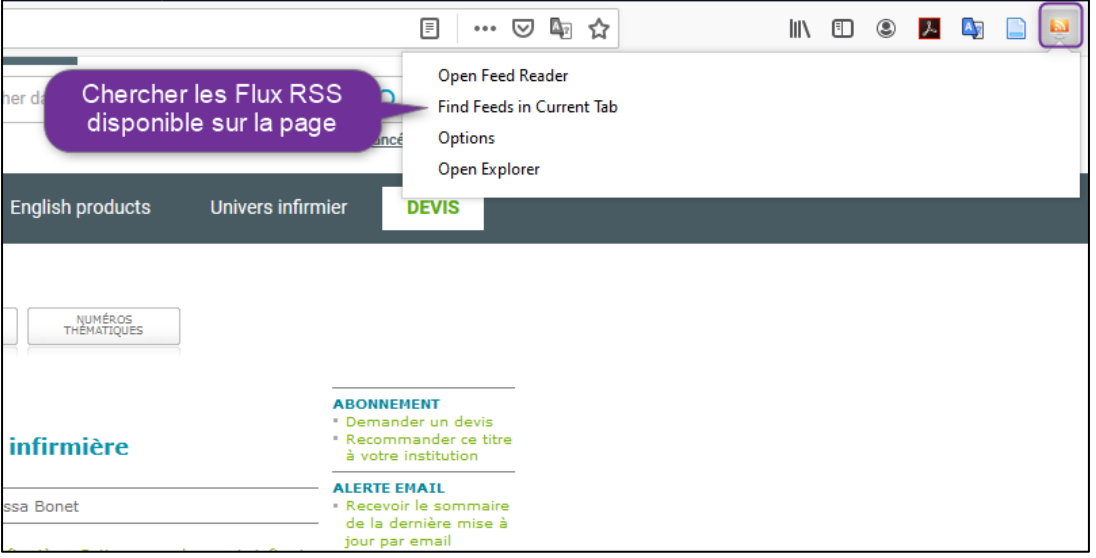

➢ La liste des flux RSS disponible apparait. Sélectionner le flux à suivre et copier l'adresse du lien pour avoir l'URL du flux.

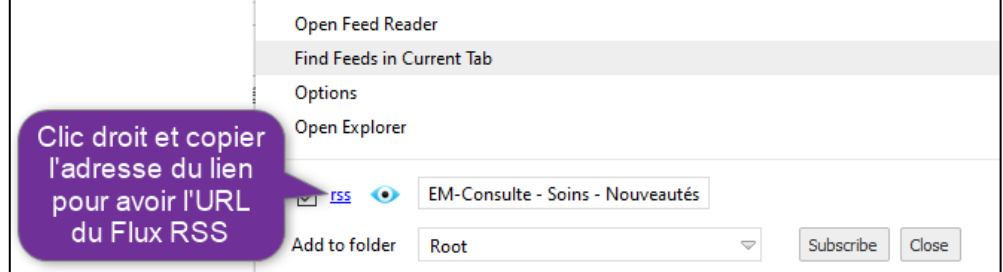

# <span id="page-20-0"></span>Ajouter le flux RSS dans le logiciel de gestion de flux

## Logiciel de messagerie Outlook 2019

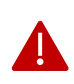

Il n'est pas possible d'utiliser la version web pour ajouter des flux RSS. Par conséquant, il est nécessaire d'avoir le logiciel de Outlook installé sur un ordinateur pour ajouter des flux RSS par cette voie.

➢ Il existe un dossier nommé *Flux RSS* prédéfini dans la messagerie. Cliquer dessus avec le bouton droit de la souris, puis sur *Ajouter un nouveau flux RSS…*

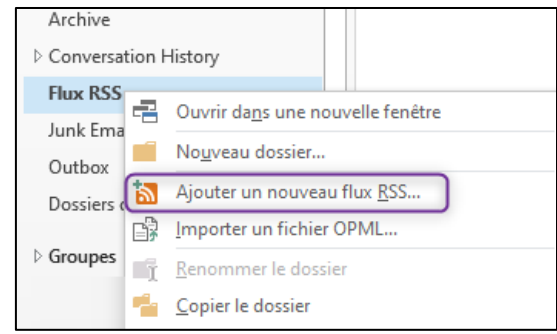

➢ Coller l'adresse URL du flux RSS puis cliquer sur *Ajouter.*

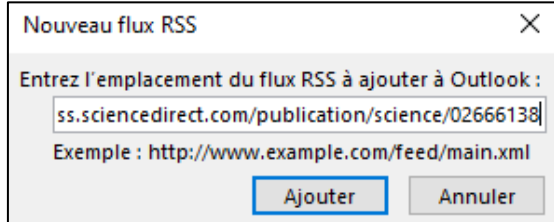

- ➢ Par défaut, un nouveau dossier sera créé avec le nom du flux RSS. Pour consulter les flux RSS, aller dans le nouveau dossier se trouvant dans *Flux RSS*.
- ➢ Chaque actualité est présentée brièvement sous la forme d'un fichier contenant un titre, une brève description ainsi qu'un lien vers une page web décrivant l'actualité en détail. Pour supprimer l'alerte par e-mail, il faut supprimer le dossier dans lequel les alertes arrivent.

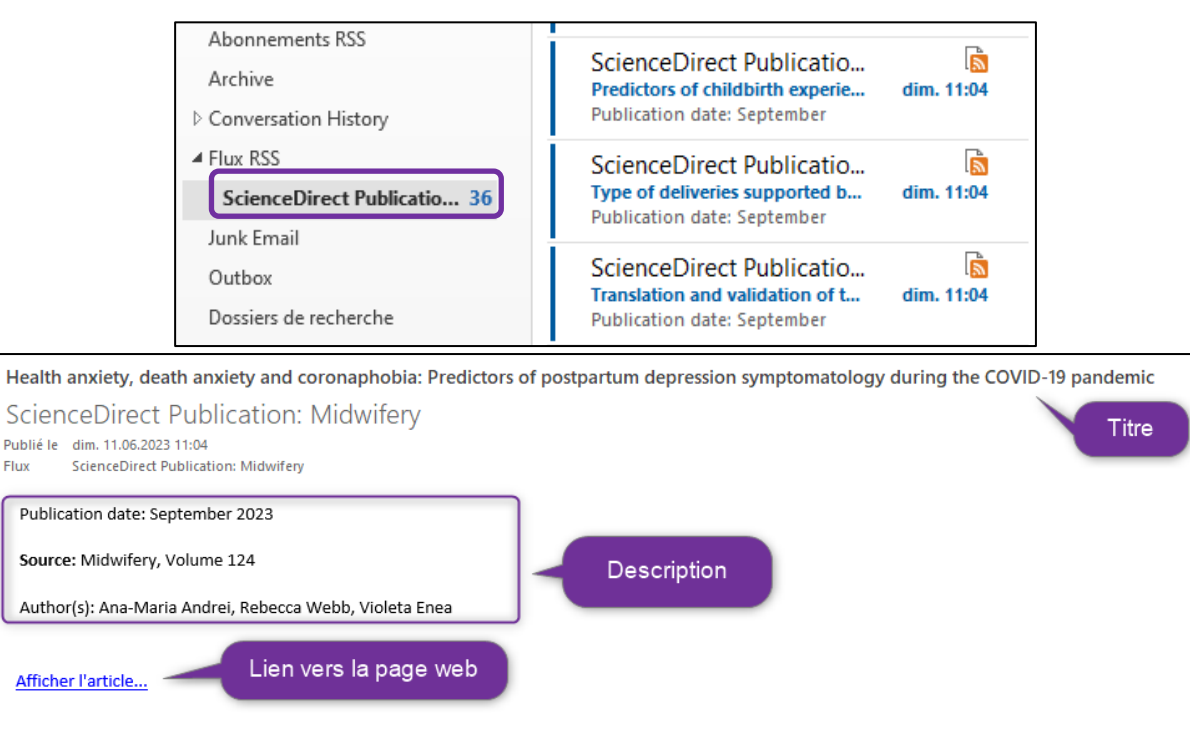

## Extension de navigateur Feedbro

L'extension **Feedbro** permet de gérer les flux RSS directement depuis un navigateur et de ne pas encombrer la boite e-mail de message.

- ➢ Une fois l'extension installée, aller sur la page de la revue et cliquer sur l'extension.
- ➢ Utiliser la fonction *Find Feeds in Current Tab* pour trouver les Flux RSS disponible sur la page consultée.

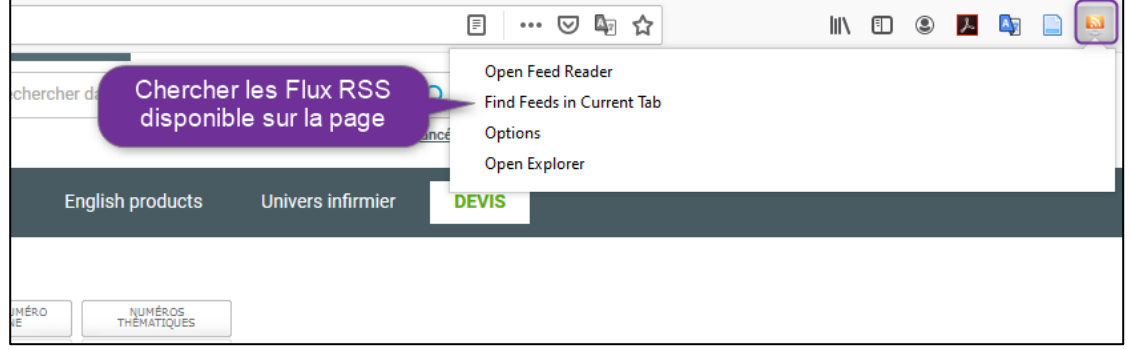

➢ Cocher le flux et cliquer sur *Subscribe* pour s'abonner au flux RSS.

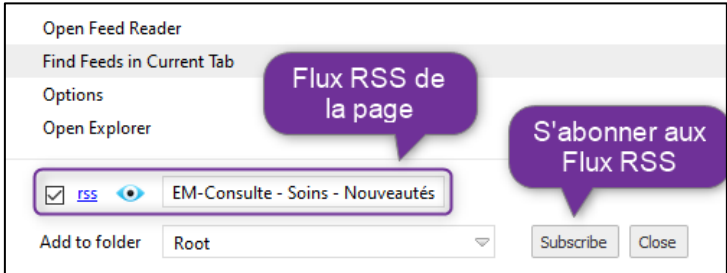

➢ L'extension affichera le nombre de nouvelles publications liées au Flux RSS. Par défaut, il n'affichera que les 9 dernières publications. Pour consulter et modifier les flux, cliquer sur *Open Feed Reader*.

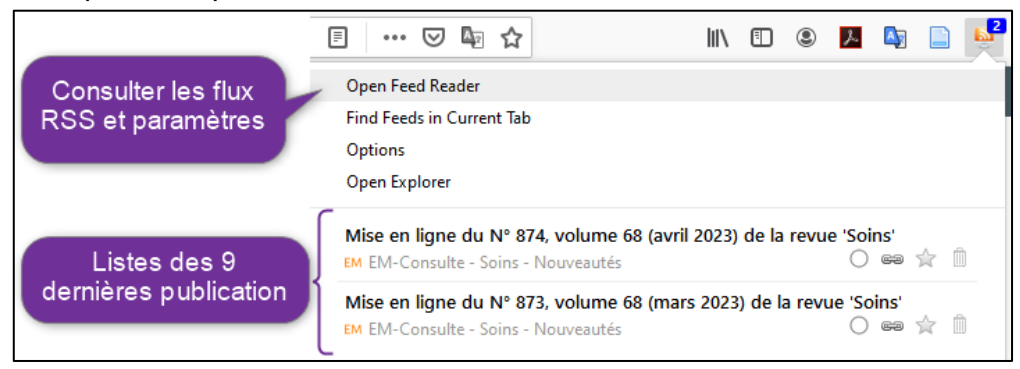

➢ Chaque actualité est présentée brièvement sous la forme d'un fichier contenant un titre cliquable vers la page web, une brève description ainsi que des options de gestions du flux.

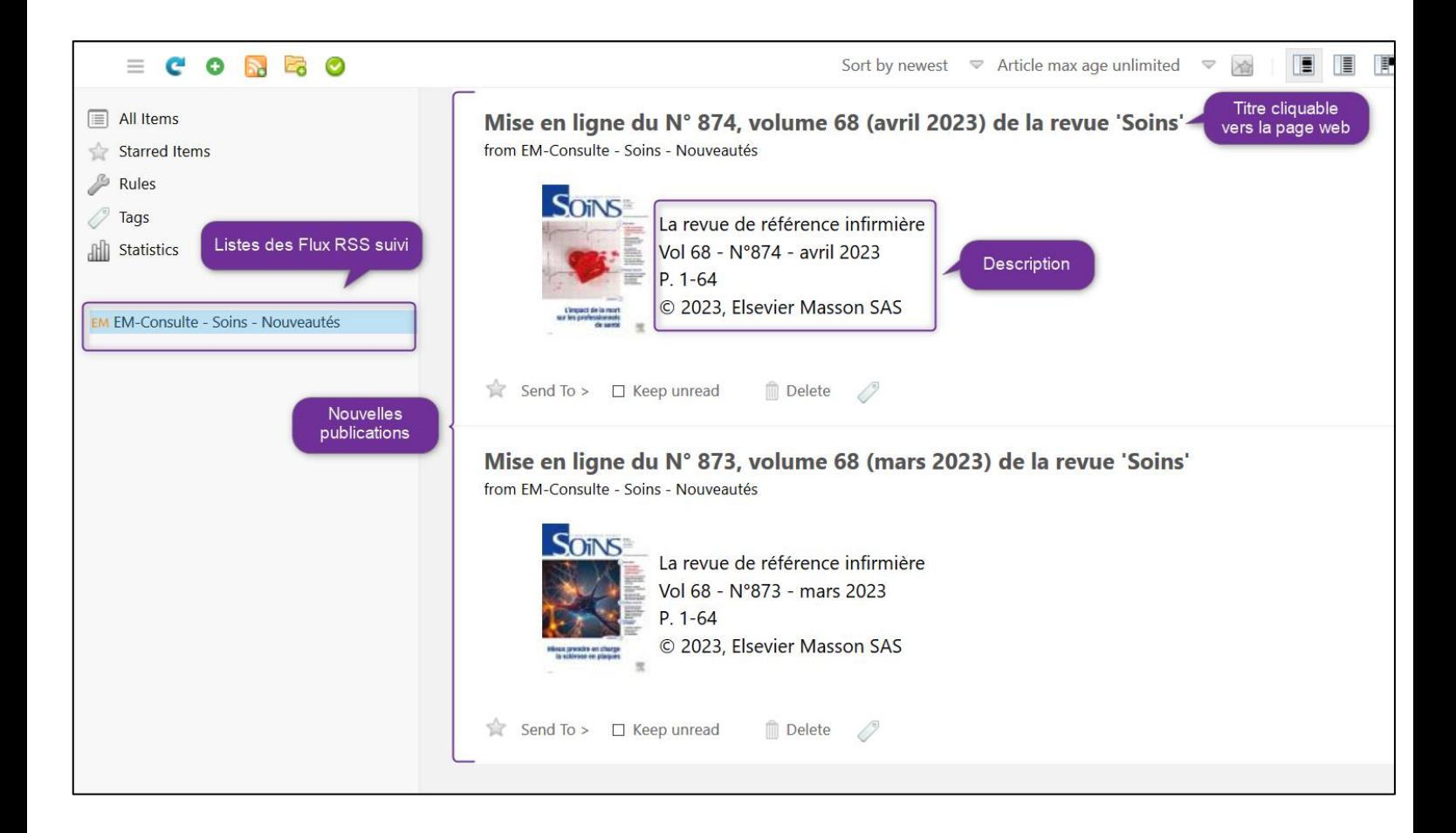

Mise à jour : 07.08.2023 Bibliothèque – Haute école de santé de Genève

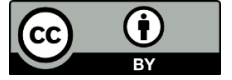